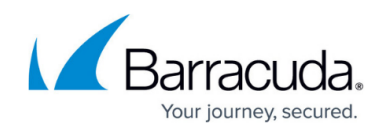

# **Barracuda Archive Search - Windows Deployment**

<https://campus.barracuda.com/doc/2490374/>

This article refers to the Barracuda Message Archiver firmware version 5.2 and higher, and Barracuda Archive Search 5.2 and higher.

## **Locale**

The language for Barracuda Archive Search is determined by your Microsoft Office installation locale; supported languages include:

- DE German
- EN US English
- ES Spanish (Continental)
- FR French
- IT Italian
- JP Japanese
- NL Dutch
- PL Polish
- CN Chinese

#### **Step 1. Install Barracuda Archive Search**

Use the following steps to install the Barracuda Archive Search Deployment Kit.

- 1. Log in to the Barracuda Message Archiver as an administrator.
- 2. Navigate to the **USERS > Client Downloads** page, and download the **Barracuda Archive Search Deployment Kit** .**msi** file.
- 3. Double-click the .**msi** file, and click **Run** to launch the Setup Wizard:

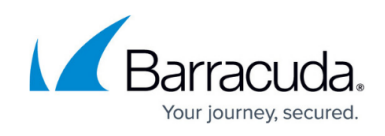

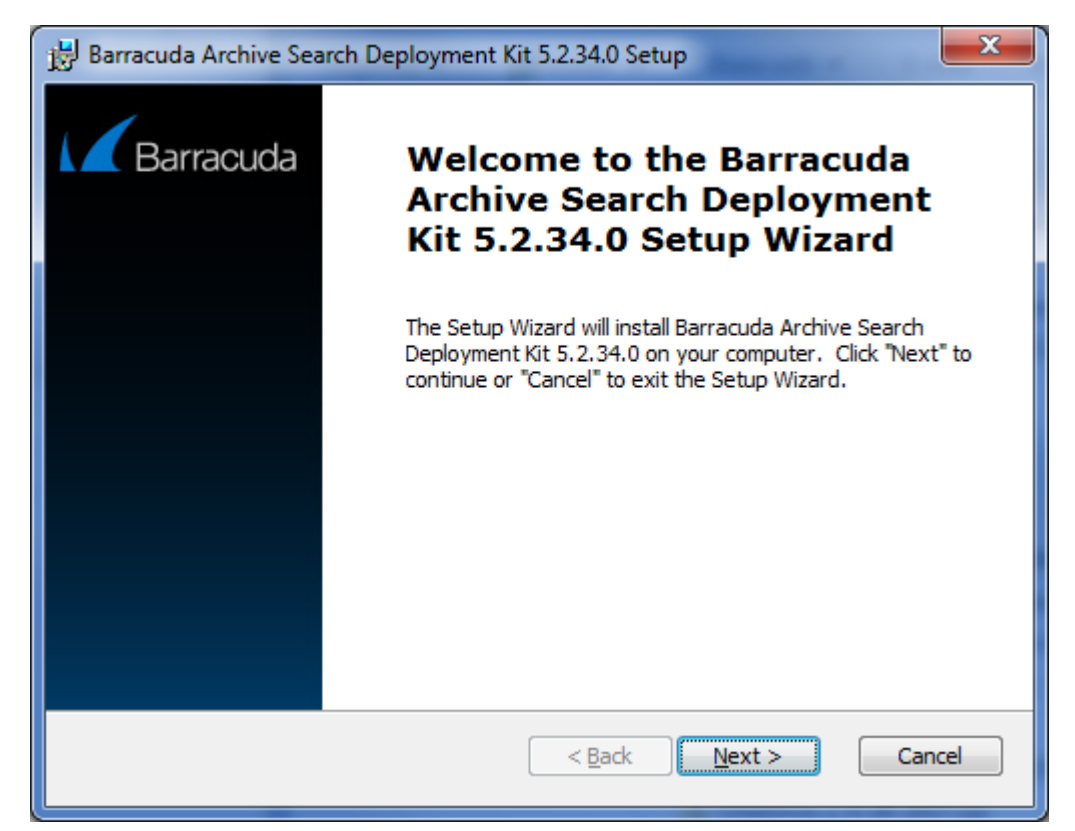

- 4. Click **Next**, and follow the onscreen instructions to install the deployment kit which includes:
	- Windows Installer (BmaSaSearch-version.msi)
	- $\circ$  Administrator module (includes ADMX files and locale-specific ADML files)
- 5. On the Domain Controller, copy all ADMX files to the **C:\Windows\SYSVOL\***\$Domain***\Policies\PolicyDefinitions** directory, where \$Domain is your domain, and copy all ADML files to the appropriate sub-directories. For more information, refer to the Microsoft TechNet article [Managing Group Policy ADMX Files Step-by-](http://technet.microsoft.com/en-us/library/cc709647(v=ws.10).aspx)[Step Guide](http://technet.microsoft.com/en-us/library/cc709647(v=ws.10).aspx).

## **Step 2. Configure Barracuda Archive Search**

Use the following steps to configure Barracuda Archive Search:

- 1. Start the Group Policy (GPO) Editor for the domain where you will be installing the utility. You can edit the default policy or create a new policy object and link it to the desired container, for example, the particular OU containing the computers of users that will be using the utility.
- 2. In the GPO Editor, navigate to **User Configuration > Administrative Templates > Barracuda > Message Archiver**, and expand the **Archive Search** node.
- 3. Double-click the URI of your Barracuda Message Archiver policy, and select **Enabled**. In the **Options** section, enter the fully qualified URI that Outlook users are to use to access the Barracuda Message Archiver, for example, https://archiver.mycompany.com

## Barracuda Message Archiver

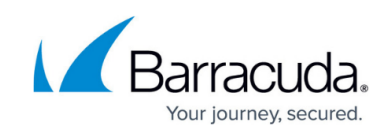

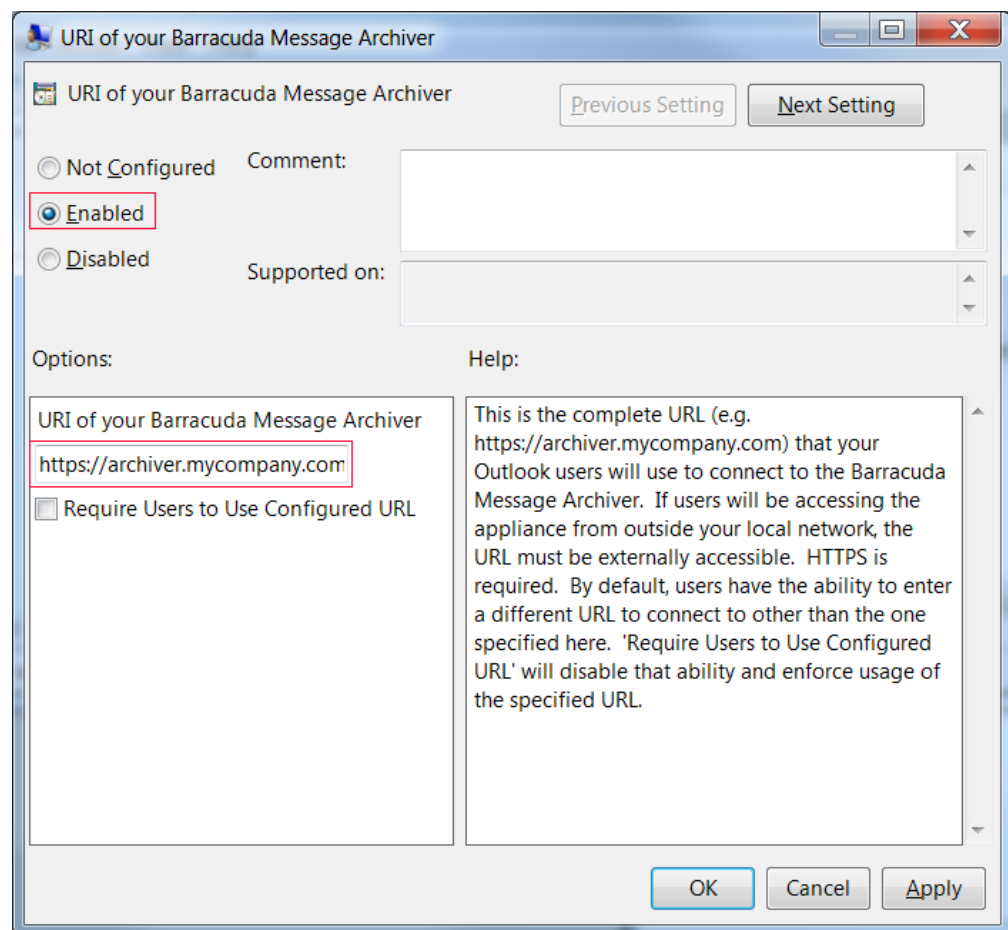

Note the following:

- o If users will be using the utility to search their messages from outside the local network, the URI must be externally accessible.
- o If you have changed the HTTPS port on your Barracuda Message Archiver, include the port number in the URI, for example, https://archiver.mycompany.com:443
- 1. By default users can enter a different URL to connect to other than one specified here; turn on **Require Users to Use Configured URL** to disable this field and enforce usage of the specified URL.
- 5. Click **Apply**. Configure other settings as required, and click **OK** to configure the policy. For an explanation of the available settings, click the **Extended** tab in the policy.

## **Step 3. Deploy the MSI File**

#### **Windows Server 2003 Deployment**

If you are deploying the utility from Windows Server 2003, you must disable User Account Control (UAC) on the client workstations because UAC is not supported in Windows Server Group Policy (GPO) deployments prior to Windows Server 2008. If UAC is not disabled, you will encounter an error similar to the following:

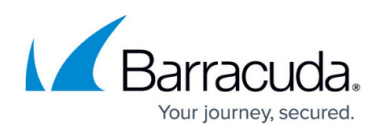

Module C:\Windows\BmaSaSearch52.dll failed to register. HRESULT -2147023782. contact your support personnel

For more information on managing UAC through GPO, refer to the Microsoft Knowledgebase article [UAC Group Policy Settings and Registry Key Settings](http://technet.microsoft.com/en-us/library/dd835564%28v=ws.10%29.aspx).

1. If you do not already have a network share for GPO software deployment, you must create one. The share must be accessible from all of the machines on which the software is to be deployed. The permissions for the share must give read access to the "Everyone" group, and the permissions for the underlying NTFS folder must give read access to the "Authenticated Users" group.

The software is installed by the machines themselves rather than by users, and machines are not members of the "Everyone" group; therefore this modification to the default permissions is required.

- 2. Copy the .**msi** file(s) to the share you created in the previous step.
- 3. Open the GPO Editor for the organization that is to use Barracuda Archive Search, for example, the default domain policy.
- 4. Either edit the default policy, or create a new policy object, then link it to the desired container. For example, the particular OU containing the computers on which the utility is to be installed. For Windows Server 2008, in order to create and edit domain-based GPOs with the latest Group Policy settings using ADMX files, you must have a Windows Server 2008 domain name resolvable through a DNS Server.
- 5. In the GPO, navigate to **Computer Configuration > Policies > Software Settings > Software Installation**:

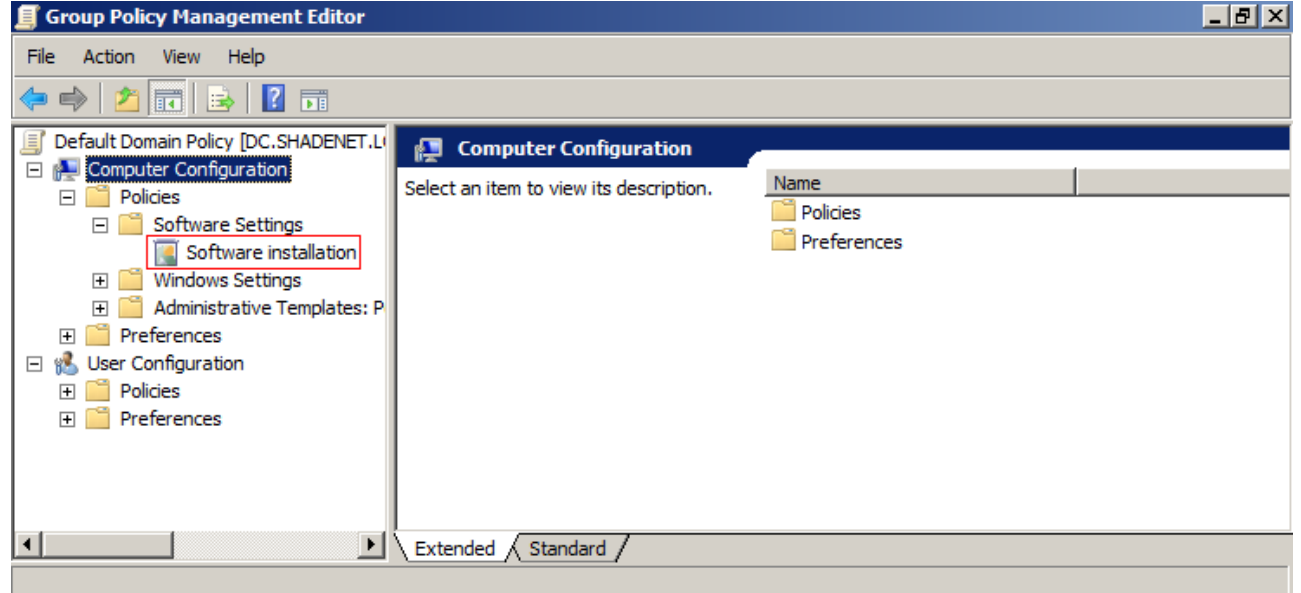

6. Right-click **Software Installation**, point to **New**, and click **Package**:

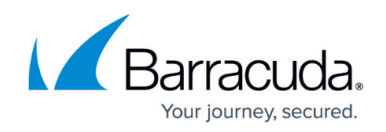

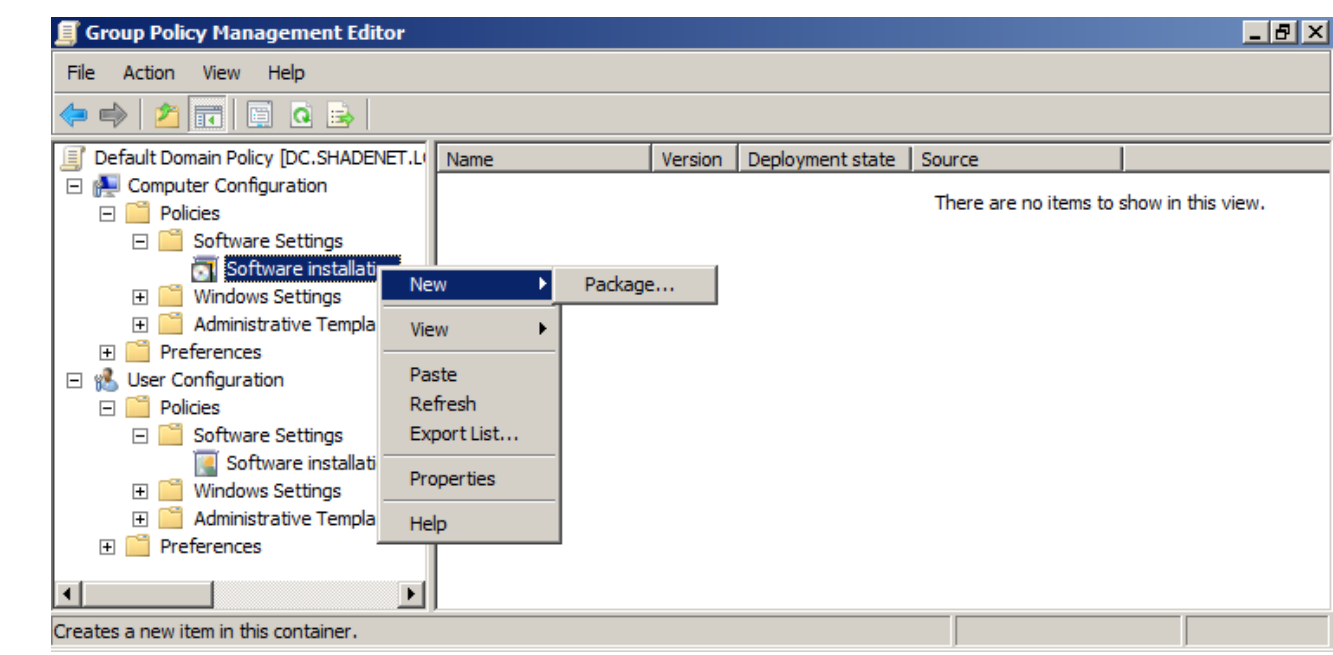

- 7. Enter the UNC path to the .**msi** file located in the shared folder. For example, type: \\fileserver\deploy
- 8. Click **Open**. In the **Deploy Software** dialog box, click **Assigned**:

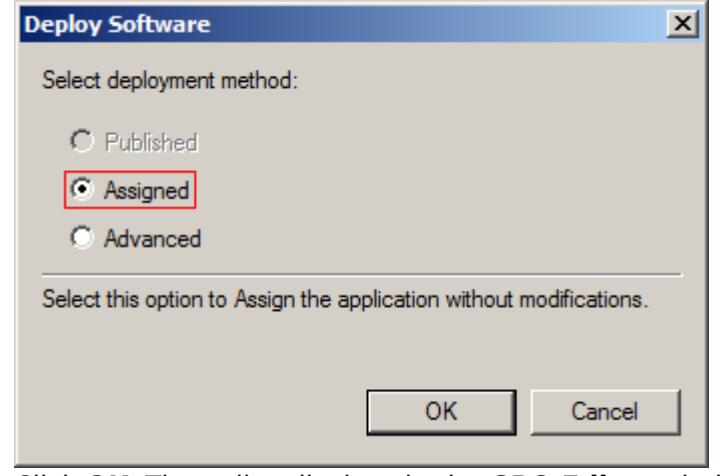

9. Click **OK**. The policy displays in the **GPO Editor** window.

#### **Test the Deployment**

Use the following steps to test the Barracuda Archive Search deployment.

Group Policy updates can take several minutes to post; run gpupdate /force on both the server and client to perform an immediate update.

1. Restart a computer that is joined to the domain.

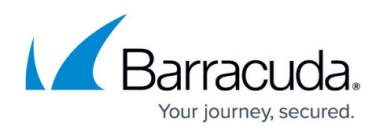

2. Verify that the utility is installed when you log in, and the configured policies are applied.

### **Troubleshooting**

Following is a list of troubleshooting tips:

- A common cause of failure is that the user and/or the user's computer does not have adequate access to the share location. Verify that all access and network privileges are configured appropriately.
- Verify that the software deployment policy defined in Step 3. Deploy the MSI File was created for computers, not users, and that **Assigned** was selected in the **Deploy Software** dialog box.
- Additional error messages are available in the Event Log on the domain computer; if you do not find the desired information in the Event Log, consider enabling verbose logging and restarting the computer.
- For additional information on fixing Group Policy issues, see **[Fixing Group Policy problems by](http://technet.microsoft.com/en-us/library/cc775423(v=WS.10).aspx)** [using log files](http://technet.microsoft.com/en-us/library/cc775423(v=WS.10).aspx) on the Microsoft TechNet website.

## Barracuda Message Archiver

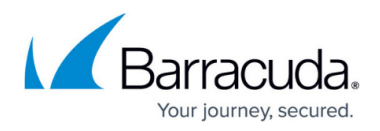

#### **Figures**

- 1. ArchiveSearchDeploymentWizard.png
- 2. uri\_setup.png
- 3. gpo.png
- 4. gpo\_new\_package.png
- 5. gpo\_assigined.png

© Barracuda Networks Inc., 2024 The information contained within this document is confidential and proprietary to Barracuda Networks Inc. No portion of this document may be copied, distributed, publicized or used for other than internal documentary purposes without the written consent of an official representative of Barracuda Networks Inc. All specifications are subject to change without notice. Barracuda Networks Inc. assumes no responsibility for any inaccuracies in this document. Barracuda Networks Inc. reserves the right to change, modify, transfer, or otherwise revise this publication without notice.